## **MS Kinesiology Fall 2022 Application – Step-by-Step Guide**

- 1. Go t[o https://www2.calstate.edu/apply](https://www2.calstate.edu/apply)
- 2. Select a Term to Apply For "Fall 2022", Click "Apply"
- 3. If it is your first time using Cal State Apply, select "Create an Account". If you are a returning user, enter your Username and Password, click "Sign In"
- 4. Update the "Complete Your Profile" webpage with your specific information and click the *Save Changes* button
- 5. Click the *Start Your Application!* button
- 6. Using the search bar at the top, type "San Marcos Graduate Kinesiology"

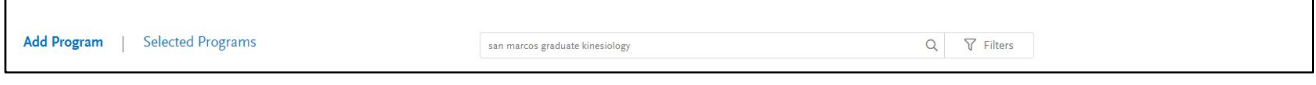

7. Under the **SAN MARCOS GRADUATE** section, locate "Kinesiology", and click the "+" icon next to the program name. The "+" icon will turn into a  $\sqrt[n]{n}$ 

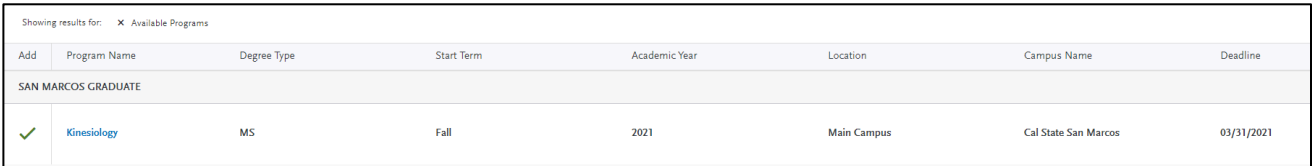

8. Scroll to the top of the webpage and click "My Application"

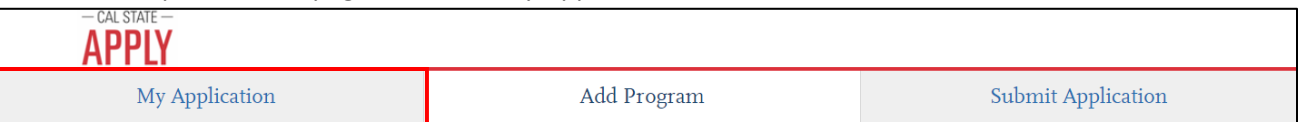

- 9. Complete each section of the application as detailed below:
	- Personal Information
		- o Complete all sections as requested
	- Academic History
		- o Colleges Attended
			- **Include All postsecondary institutions you have attended regardless of the** grades or credits earned by selecting:

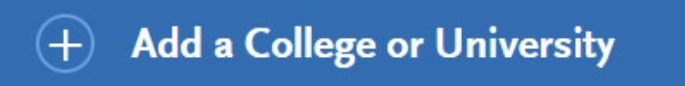

o GPA Entries – under each of your postsecondary institutions, select:

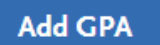

then select **I don't have a GPA to add**:

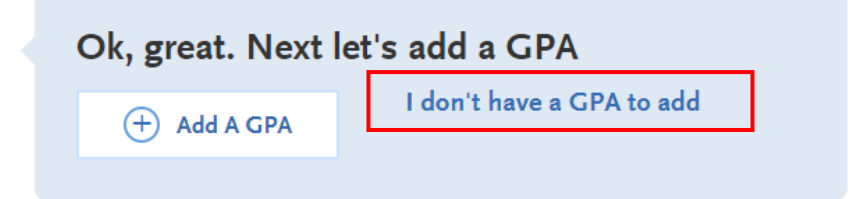

o Standardized Tests – select:

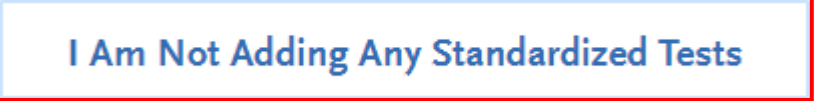

- Supporting Information
	- o Experiences select:

I Am Not Adding Any Experiences

- Program Materials You will add all of your Supplemental Application Documents in this section.
	- o Select Kinesiology:

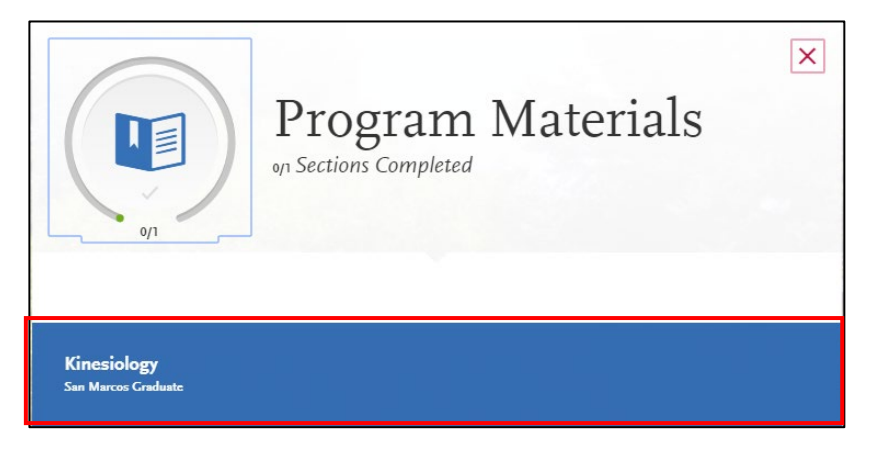

o Select the Questions Tab:

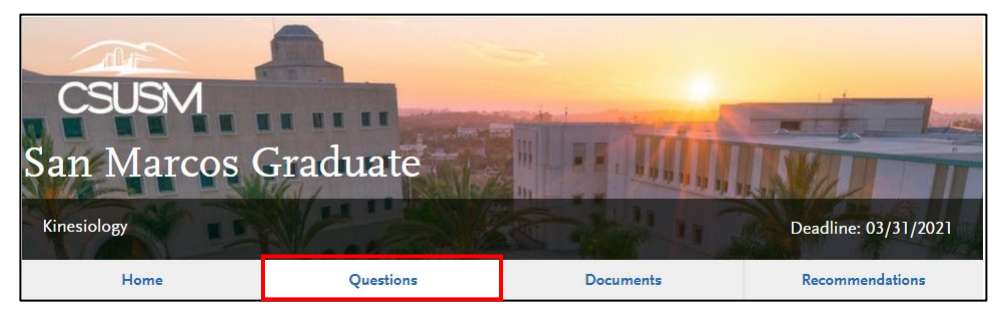

Choose your first and second choice Faculty Thesis Advisors from the drop down:

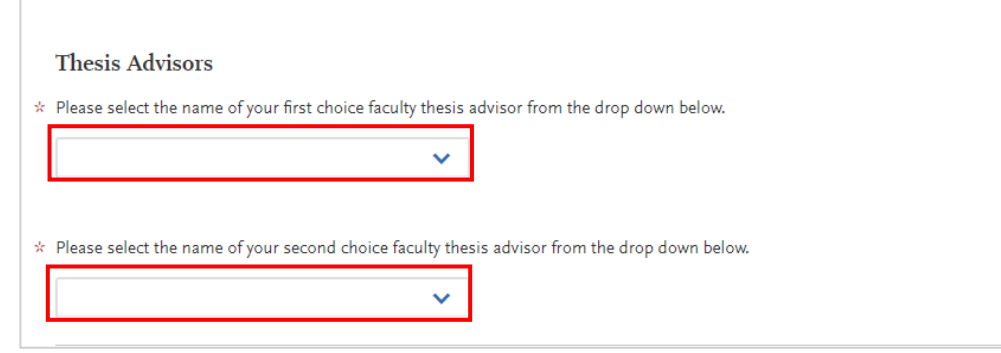

**F** Select Yes or No under Acknowledgement:

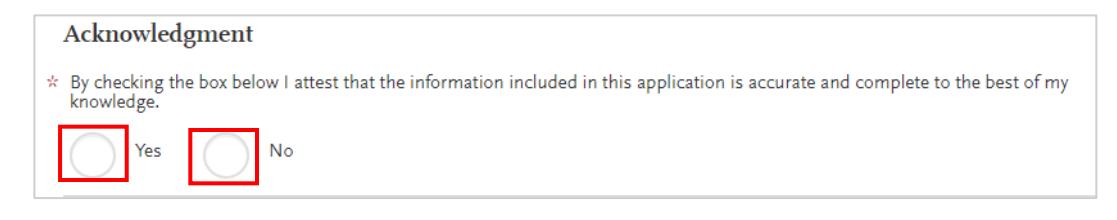

■ Once complete, scroll to the top of the page and select Save and Continue:

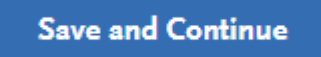

o Select the Documents Tab:

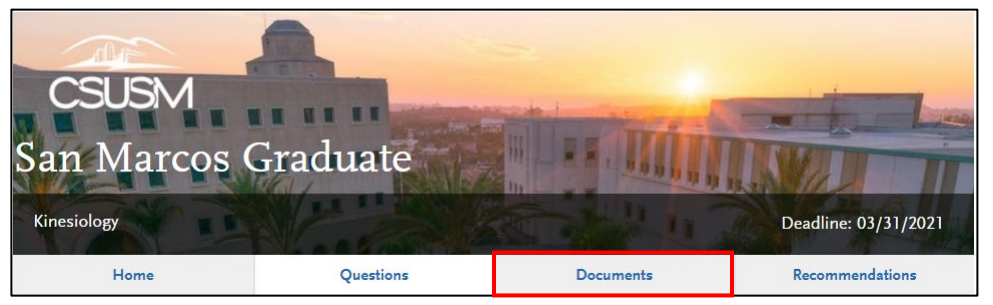

## Submit your **Transcripts**:

You will be required to submit (1) official transcript AND (1) unofficial transcript from each college or university attended in order to be considered for admission. **No official transcript from CSUSM will be required.**

• **To Submit your Official Transcripts:**

Review the information on the Documents page for instructions on how to submit your Official Transcripts

• **To Submit Your Unofficial Transcripts:** Scan and save PDF copies of the unofficial transcripts from all institutions that you have attended (including CSUSM).

Add your Unofficial Transcripts under Unofficial Transcripts at the bottom of the page. Select Add Document:

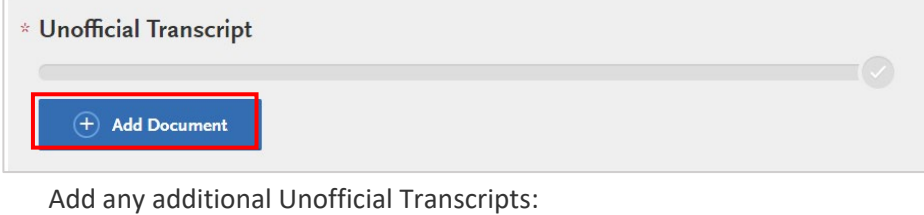

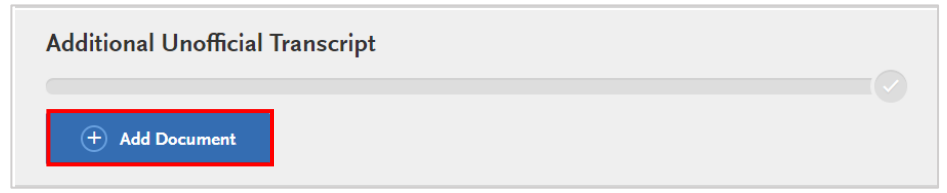

Submit your **Letter of Intent** under Supplemental Materials:

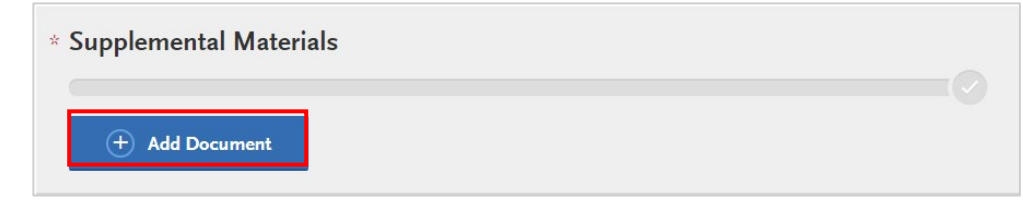

o Select the Recommendations Tab:

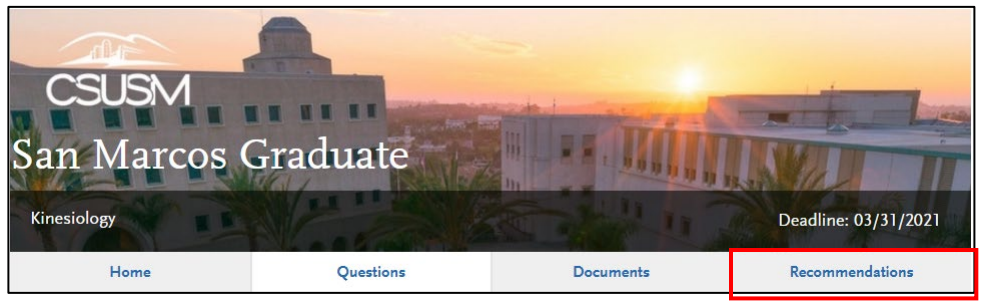

Add your Letters of Recommendation by selecting:

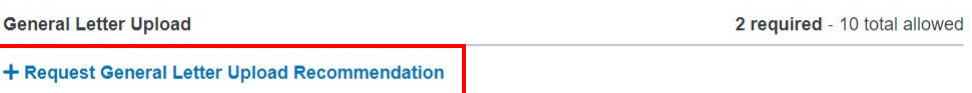

**Enter the Information for your Recommenders:** 

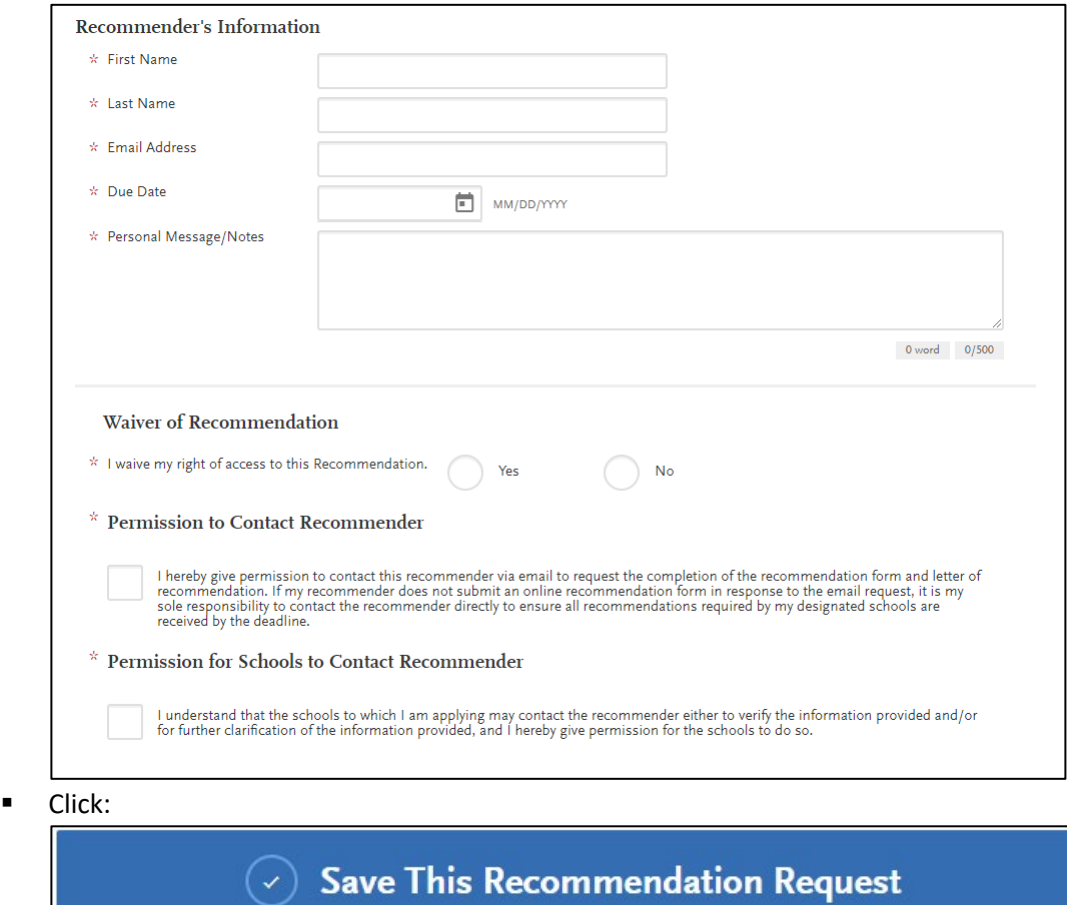

Repeat this step one more time since 2 Letters of Recommendation are required.

## 10. After you have completed all of the sections, submit your Application by selecting:

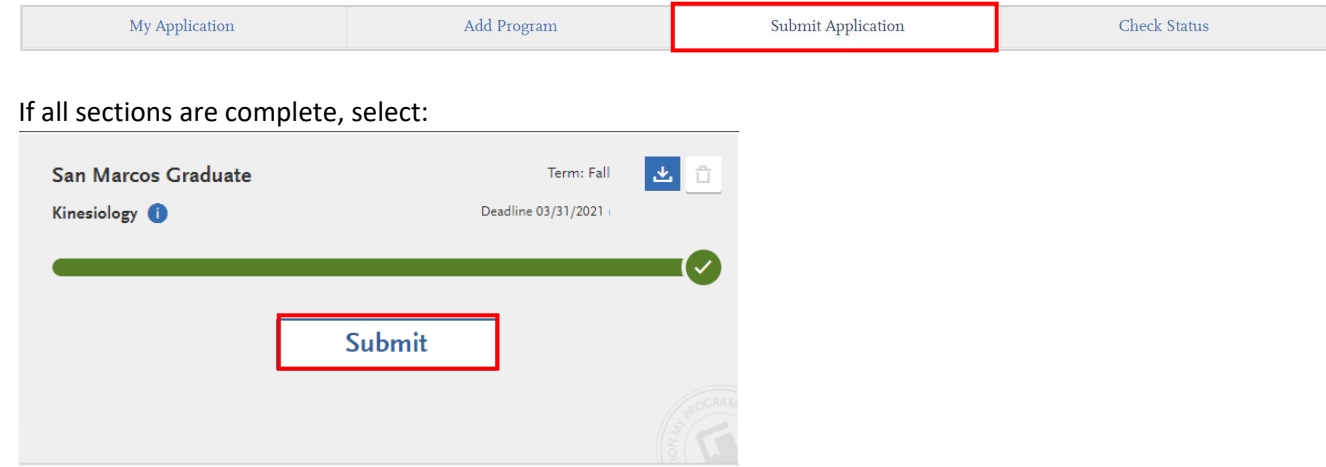

\*\*If you have any questions or run into any issues when completing any part of the Graduate Application, please contact Danielle Moore, [dmmoore@csusm.edu](mailto:dmmoore@csusm.edu) or (760) 750-8515\*\*